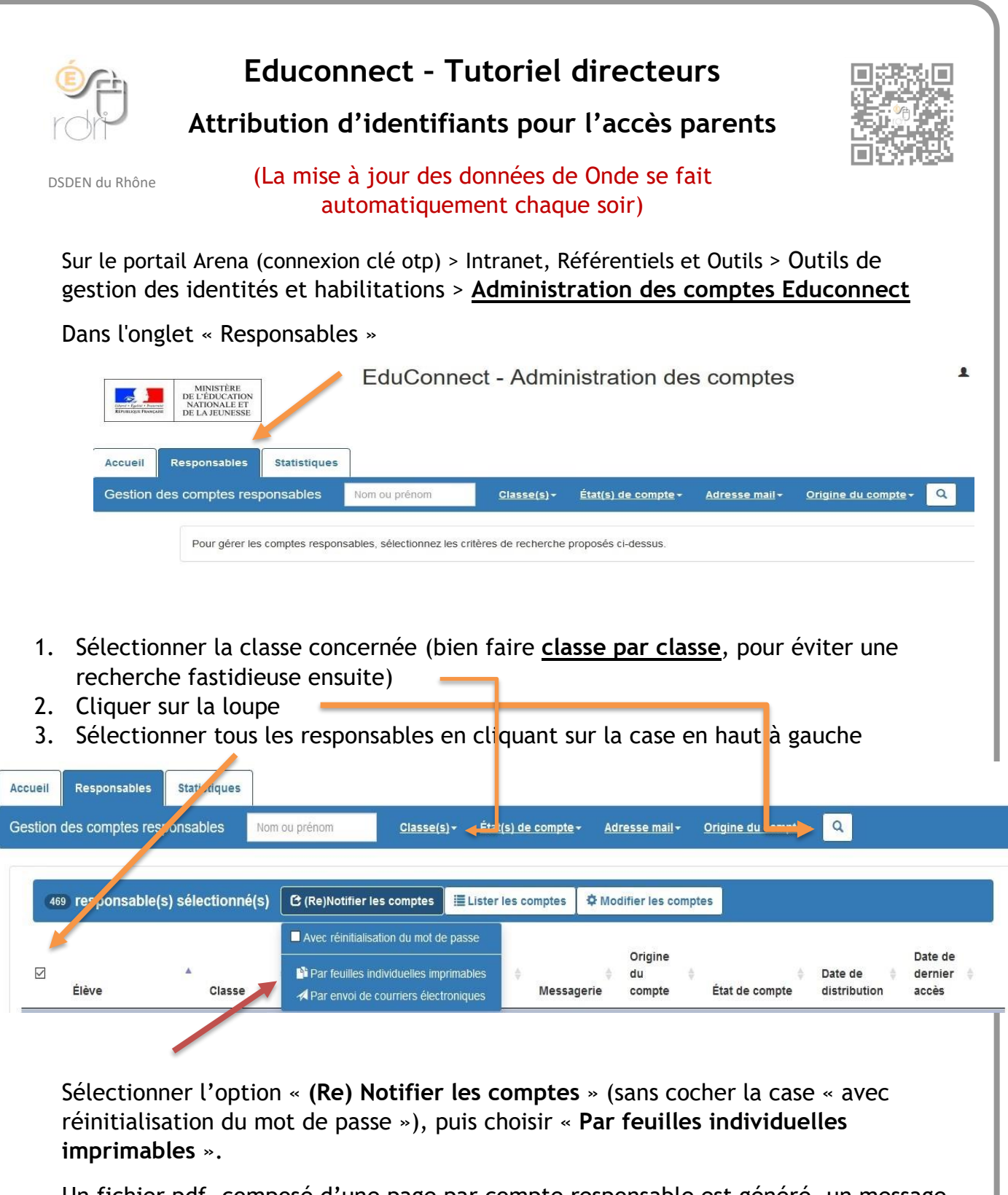

Un fichier pdf, composé d'une page par compte responsable est généré, un message de confirmation s'affiche. Il faut ensuite cliquer sur « **Télécharger le courrier au format pdf** » pour pouvoir l'enregistrer et / ou l'imprimer.

Il est possible de paramétrer l'imprimante pour imprimer 2 fiches par pages.

Le compte parent apparaît alors avec une pastille orange « Notifié et non activé », puis passera en vert dès la première connexion du responsable.